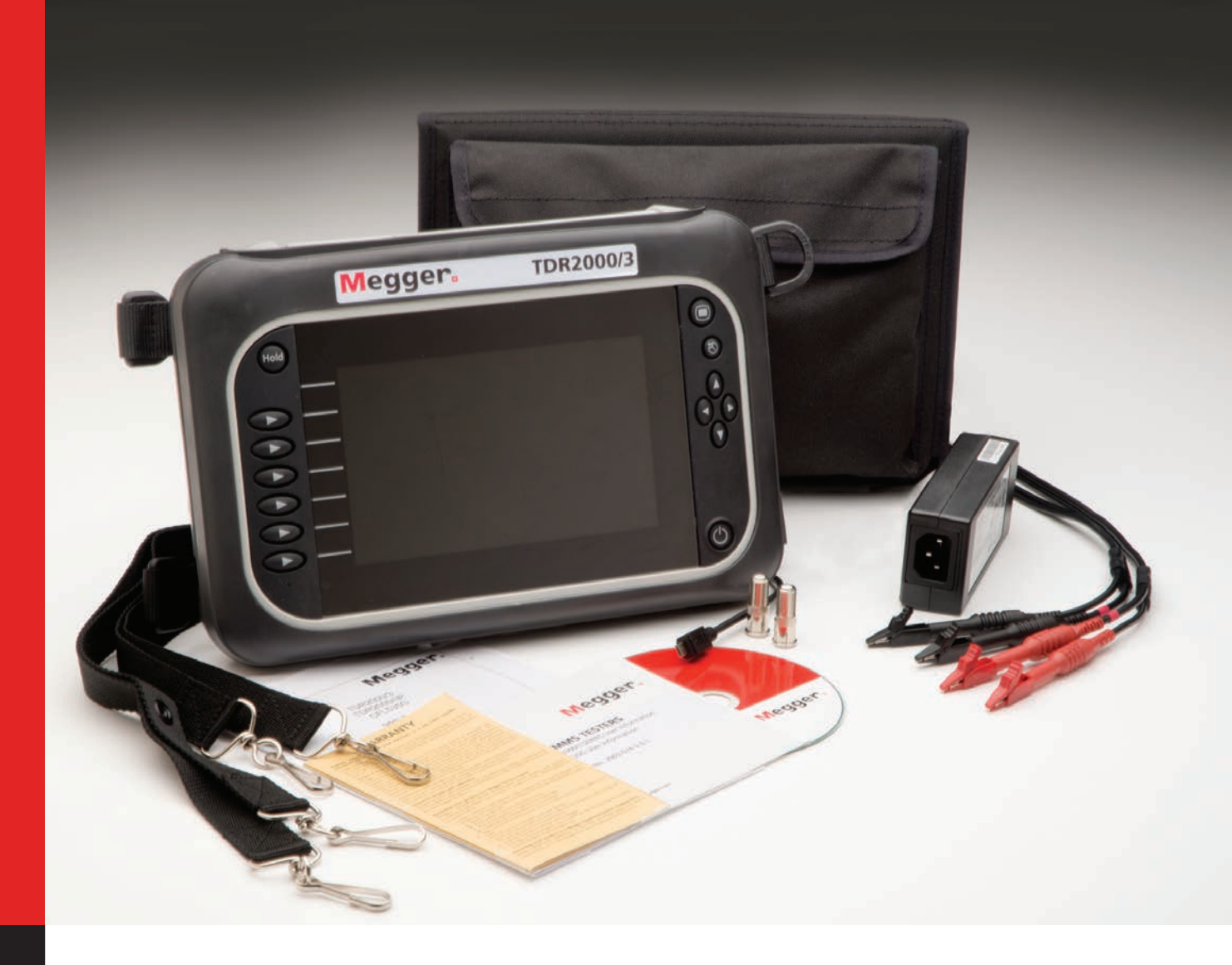

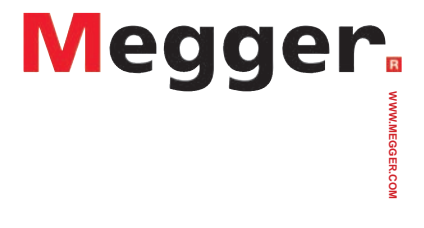

**Time Domain Reflectometers TDR2000/3 - TDR 2000/3P - CFL535G TDR2010**

**Handleiding**

#### Veiligheidswaarschuwingen moet in acht worden genomen tijdens het gebruik

#### NOTITIE - HET INSTRUMENT MAG UITSLUITEND GEBRUIKT WORDEN DOOR VAKKUNDIG EN BEVOEGD PERSONEEL

Gebruikers van dit apparatuur-en / of hun werkgevers moeten zich bewust zijn dat National Health-en Safety Wetgeving van toepassing is de door hen uit te voeren geldige risicobeoordelingen van alle werkzaamheden, teneinde de mogelijke bronnen van gevaar en risico's te herkennen. Raadpleeg de volledige lijst met waarschuwingen voor meer informatie. Deze zijn meegeleverd in de doos van uw instrument in en/of zijn ook te vinden op de support CD en/of is te downloaden van de Megger website

#### CAT II

Meet categorie II: Apparatuur aangesloten tussen de elektrische stopcontacten en de apparatuur van de gebruiker.

CAT III Meet categorie III: Apparatuur aangesloten tussen het verdeelbord en de elektrische stopcontacten

#### CAT IV

Meet categorie IV: Apparatuur aangesloten tussen de oorsprong van de laagspanningshoofdvoeding en het verdeelbord

egger.

#### Accu informatie

In dit instrument wordt gebruikt gemaakt van een Lithium-ion accu, welke onderhouden dient te worden voor een maximale conditie, betrouwbaarheid en levensduur. Er zijn een aantal punten die u kunt doen om conditie en de capaciteit van uw accu op peil te houden.

- 1. Laad uw accu volledig op voordat u het instrument gaat gebruiken. Door de accu voor het gebruik volledig op te laden zorgt voor een beter en een optimaal gebruik van het instrument.
- 2. Houd uw accu tijdens gebruik indien mogelijk opgeladen. Een Li-ion accu dient regelmatig bijgeladen te worden en dient nooit gedurende langere tijd ontladen te zijn. Dit kan leiden tot permanente schade.
- 3. Verwijder de accu uit het instrument als deze niet gebruikt wordt. Een Li-ion accu zal direct ontladen bij een belasting en zal de conditie hierdoor achteruit gaan. Door de accu uit het instrument te verwijderen blijft de conditie ervan behouden.
- 4. Zorg ervoor dat de accu meer dan 40% opgeladen is voordat deze opgeborgen wordt, zorg er ook voor dat de accu zijn maximale conditie behoud door regelmatig bij te laden. als deze is opgeborgen.
- 5. Bewaar de accu op een koele, droge plaats. Li-ion accu's kunnen onder druk komen te staan wanneer zij worden blootgesteld aan hitte. Dit kan de levensduur verkorten. Sla een Li-ion accu niet gedurende langere tijd op bij een temperatuur hoger dan 30°C (86°F).

#### WEEE-richtlijn

Het symbool met de prullebak op het apparaat en op de batterijen is een herinnering dat deze niet bij het huishoudelijk afval mogen worden weggegooid aan het einde van hun levensduur.

Megger is geregistreerd als producent van elektrische en elektronische apparatuur. VK registratienummer WEE/ HE0146QT.

Voor meer informatie over het verwijderen van het product contact op met uw lokale Megger of distributeur of ga naar uw lokale Megger website.

#### Weggooien batterijen

Het symbool met de prullebak op het apparaat en op de batterijen is een herinnering dat deze niet bij het huishoudelijk afval mogen worden weggegooid aan het einde van hun levensduur.

Dit product bevat oplaadbare Li-ionbatterijen.

Deze bevinden zich onder de batterijklep aan de achterzijde van het instrument.

Ze kunnen veilig worden verwijderd met behulp van de instructies in de paragraaf over het vervangen van de batterijen.

Gebruikte Li-ion-batterijsets zijn geclassificeerd als industriële batterijen. Neem voor het afvoeren in het VK contact op met Megger Ltd.

Neem voor het afvoeren van batterijen in andere delen van de EU contact op met uw lokale Megger-vestiging of distributeur.

Megger is geregistreerd als producent van batterijen.

VK registratienummer BPRN00142.

Zie voor meer informatie www.megger.com

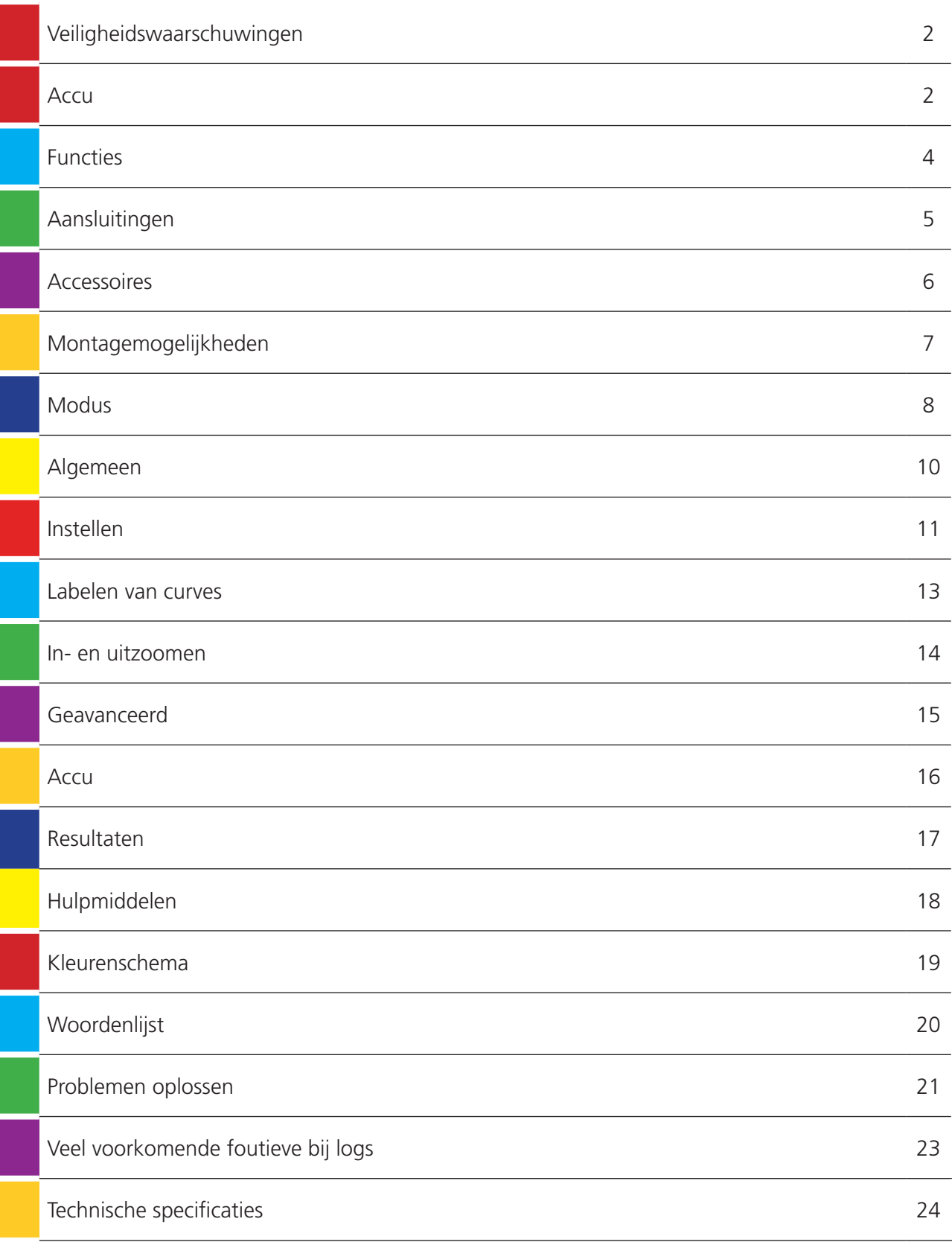

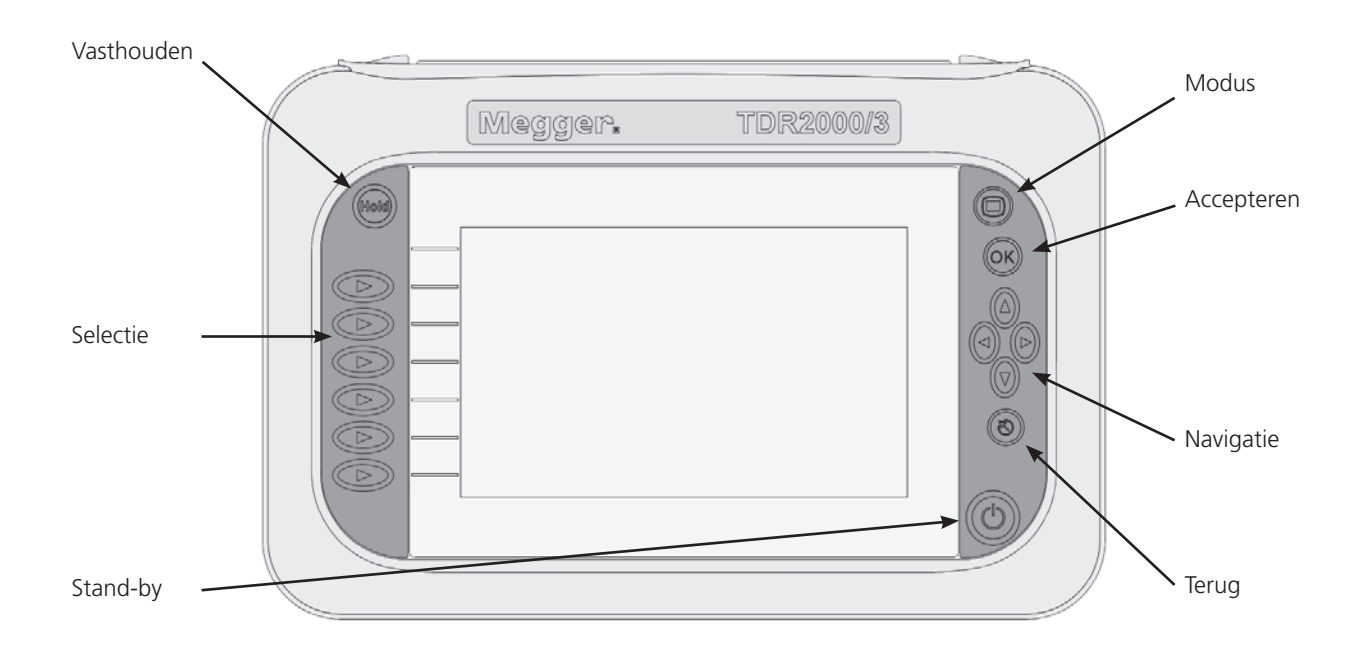

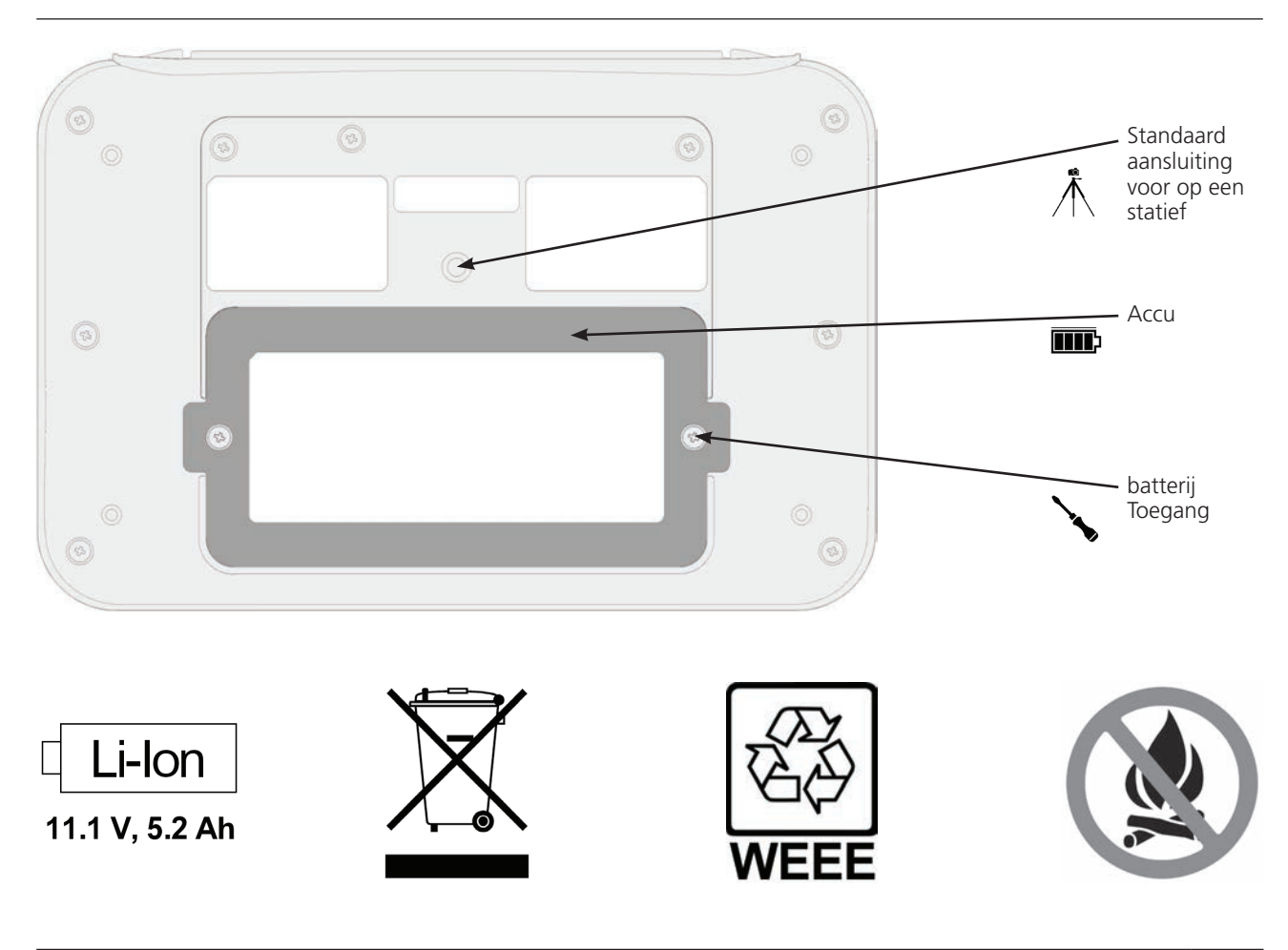

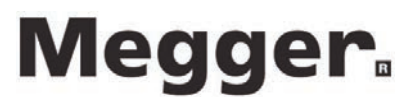

## Aansluitingen

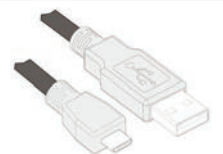

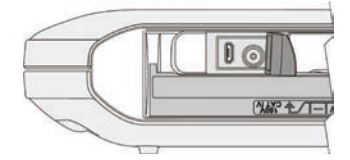

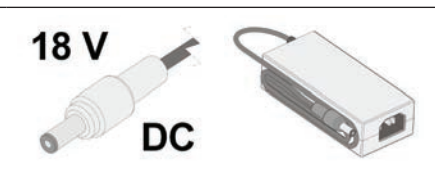

Netsnoer afhankelijk van regio

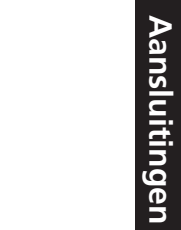

 $^{\circledR}$ 0

onverwachte spanning

Aansluiting voor een pc Til deksel voor toegang, vermijd

De hoofdverbinding wordt gemaakt door de meegeleverde 4 mm testsnoeren in de dubbele kanaalpoorten te steken.

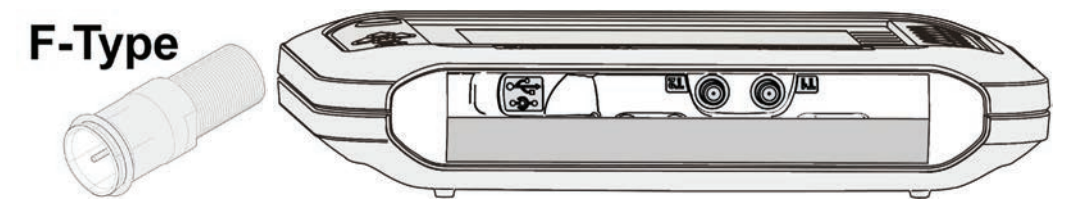

Door de meegeleverde BNC adapter kunt u verbinding maken via de dubbele F-poorten. Andere standaard BNC opzetadapters kunnen ook gebruikt worden

**Accessoires** 

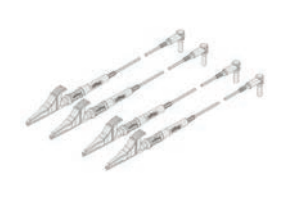

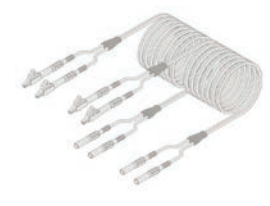

6231-652 6231-654 1002-015 Enkele 4 mm miniatuur klemsnoerset Dubbele 4 mm miniatuur klemsnoerset Enkele gezekerde meetsnoeren

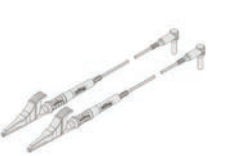

Megger.

1002-136 6231-655 6231-653

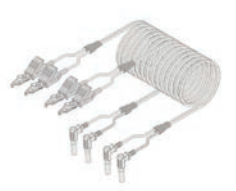

Dubbele gezekerde meetsnoeren Bed of Nails Test meetsnoer (1 Paar) Bed of Nails Test meetsnoeren (2 Paar)

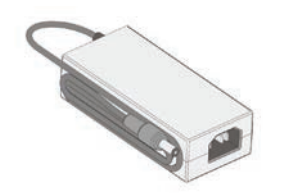

1003-352 1002-552 1003-218 Lader op netspanning and vervangbare accu

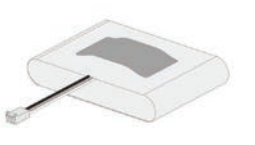

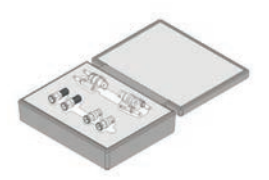

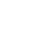

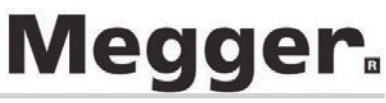

Er zijn verschillende montage- en draagopties voor de TDR200xx serie om ervoor te zorgen dat de gebruiker zijn instrument stevig en efficiënt kan plaatsen en gebruiken.

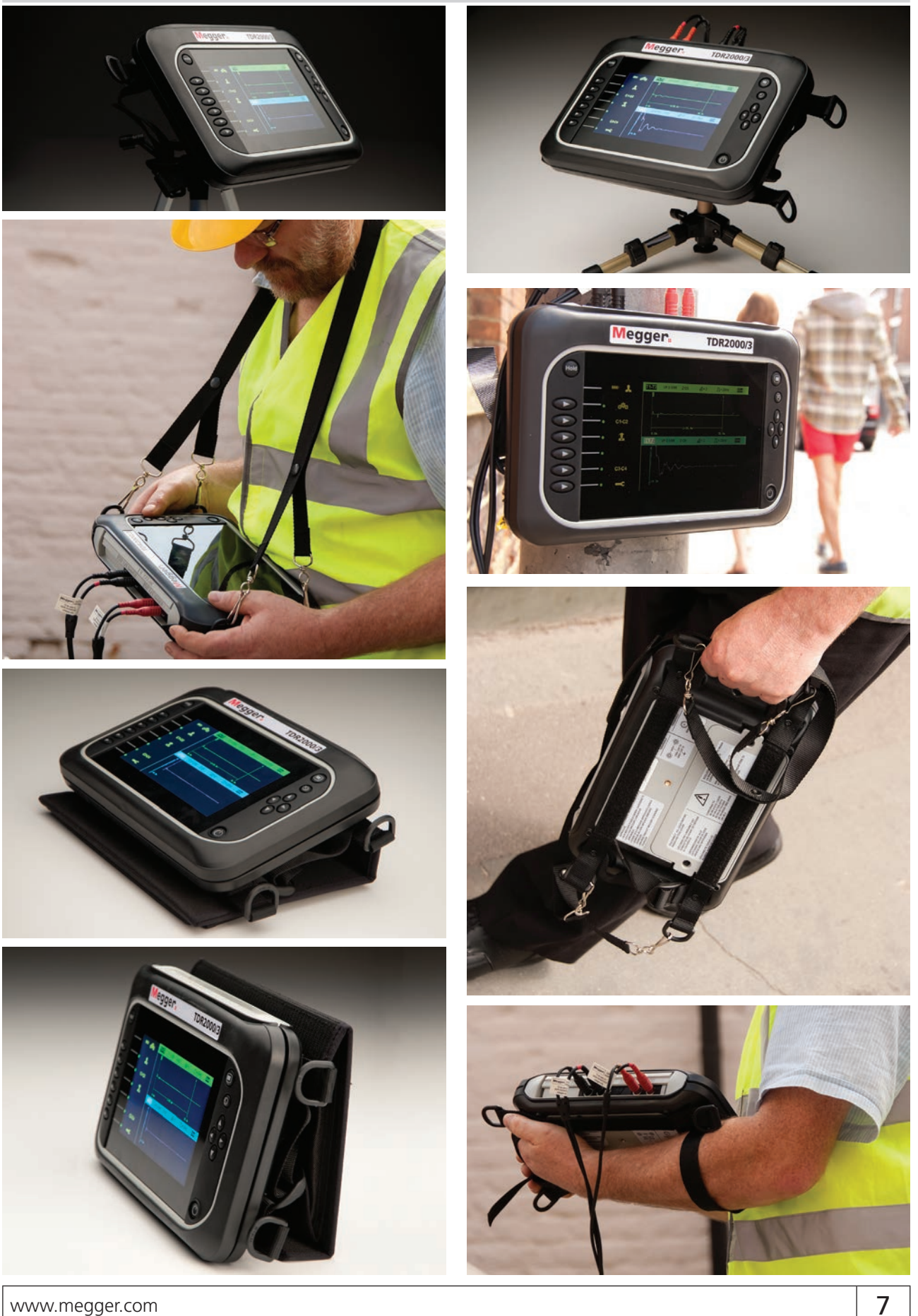

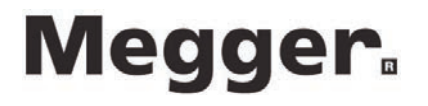

### **Modus**

De TDR200xx serie kan zo worden ingesteld om verschillende toepassingen te gebruiken. Dit zorgt ervoor dat de gebruiker zelf kan instellen hoe en welke metingen er verricht wordt en hoe deze weergeeft op het display en opslaan. De testopties voor elke modus zijn afgebeeld op de regel naast het pictogram voor die specifieke modus.

#### Selecteren van een modus

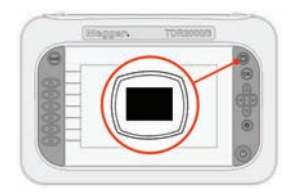

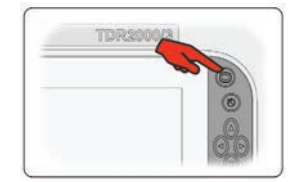

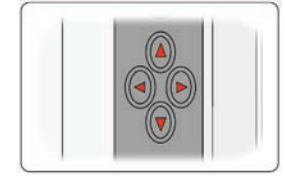

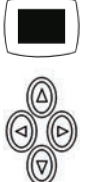

Wijzig modus Druk om te selecteren Gebruik de cursortoetsen

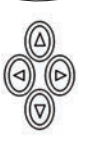

#### Choosing a mode

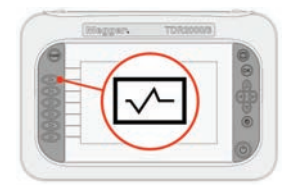

 $\overline{a}$  $\boldsymbol{\Xi}$  $\overline{a}$ .. æ

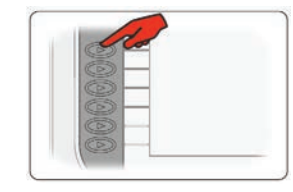

Enkel kanaal-modus Kies T1 of T2 Druk op de aangegeven toets om te wijzigen

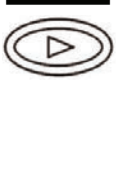

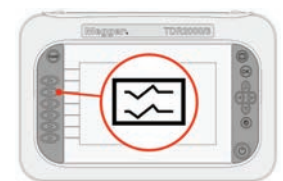

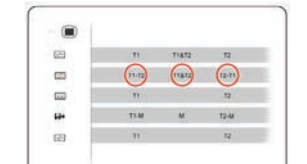

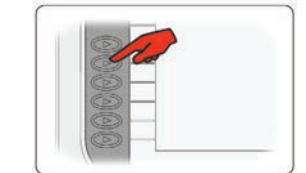

Dubbele kanaal-modus Kies T1-T2, T2-T1, T1&T2 Druk op de aangegeven toets om te wijzigen

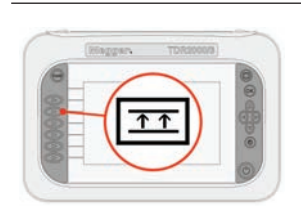

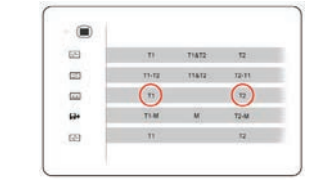

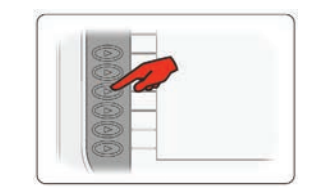

Crosstalk Kies T1 of T2 Druk op de aangegeven toets om te wijzigen

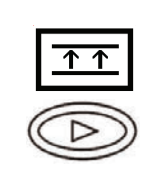

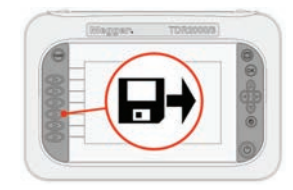

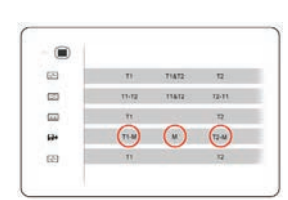

Opgeslagen trace laden Kies T1-M, T2-M, M Druk op de aangegeven toets

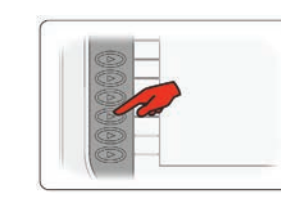

om te wijzigen

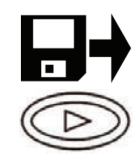

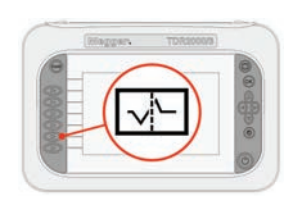

 $\qquad \qquad \blacksquare$ **B B B B B**  $\frac{1}{2}$  $\mathfrak{m}\mathfrak{n}_\infty=\mathfrak{n}\mathfrak{m}_\infty$  $\sim$  $\eta$ **TEM**  $\bigcirc$ 

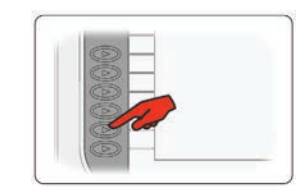

Afwisselende modus Kies T1 of T2 Druk op de aangegeven toets om te wijzigen

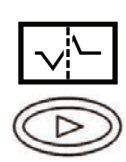

### Algemeen

Vanuit het hoofdscherm zijn algemene functies beschikbaar en deze zijn toegankelijk met de linker en rechter navigatieknoppen en de betreffende selectieknoppen.

Het instrument kan ook een voorbeeld weergeven van traces en ze opslaan, waardoor de gebruiker een informatiedatabase kan bijhouden om naar een pc te downloaden en rapporten mee te maken of om in aangepaste toepassingen te gebruiken.

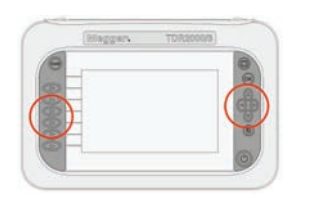

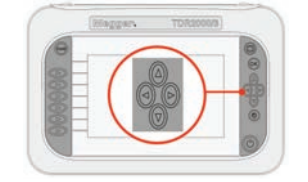

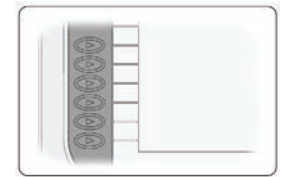

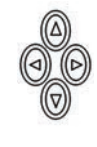

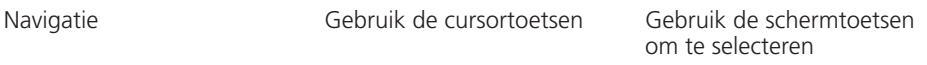

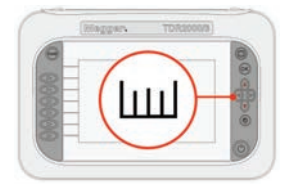

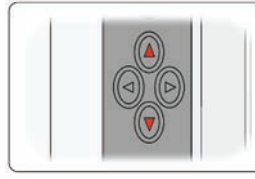

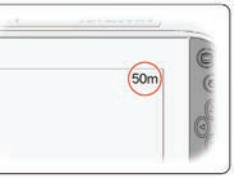

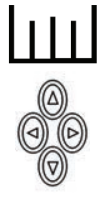

Bereik 10, 25, 50, 100, 200, 400 m, 1, 2, 4, 8, 16, 20 km 30, 75, 150, 300, 600, 1200, 3000, 6000, 12000, 24000, 48000 ft (30 km 98,000 ft VP 0.99)

Het op dit moment geselecteerde bereik wordt rechtsboven in het scherm getoond

#### Operationele status

De huidige operationele status wordt linksboven in het scherm getoond en geeft de huidige operationele instelling aan voor het gekozen scherm. De weergegeven pictogrammen zijn specifiek voor de functie.

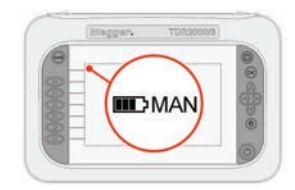

Huidige operationele status. Momenteel in automatische bediening

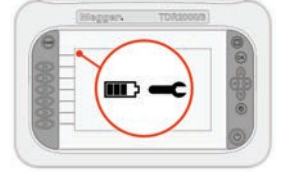

Huidige operationele status. Momenteel in handmatige bediening

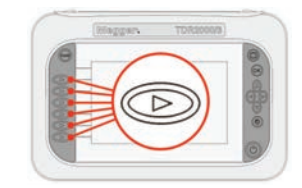

Wijzig de huidige status met de juiste knop

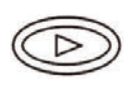

### Instellen

De gebruiker kan verschillende instellingen voor de live trace wijzigen, van de snelheidsfactor tot de toename die op de trace wordt toegepast. Deze instellingen zijn via het pictogram Extra toegankelijk.

#### **Instellingen openen**

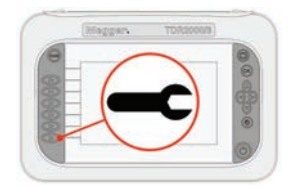

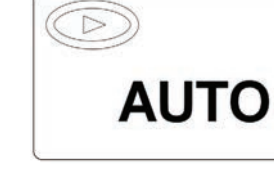

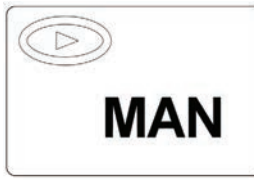

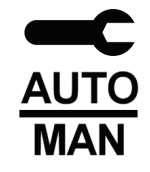

Druk op om te selecteren Automatische Handmatige

#### Wijzigen van de instellingsopties

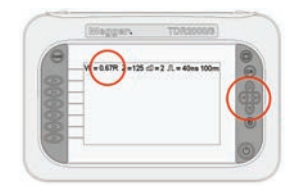

7 Ш

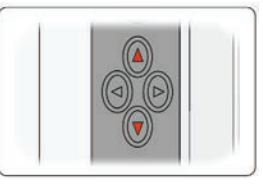

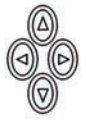

Snelheidsfactor UGebruik de pijltoetsen omhoog en omlaag om de snelheidsfactor in te stellen zodat het bij de kabel past die wordt getest

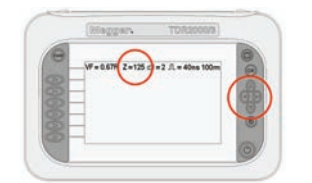

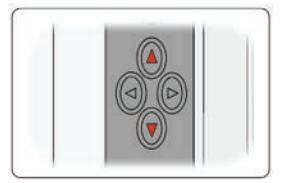

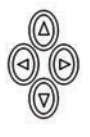

Impedantie Gebruik de pijltoetsen omhoog en omlaag om de impedantie te wijzigen voor de kabel die wordt getest

> \*Alleen beschikbaar bij handmatige bediening (zie pagina13)

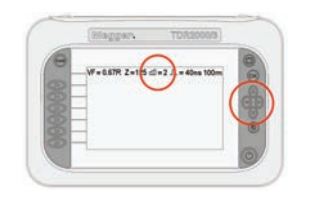

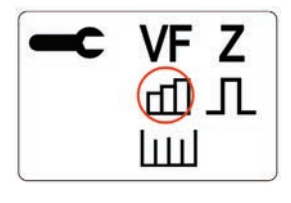

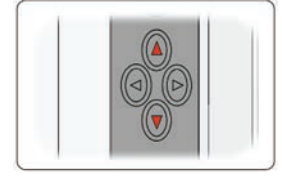

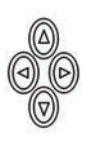

Versterking Gebruik de pijltoetsen omhoog en omlaag om de stijging te wijzigen om zichtbare verstoringen op de trace aan te passen

> \*Alleen beschikbaar bij handmatige bediening (zie pagina13)

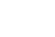

#### www.megger.com and the community of the community of the community of the community of  $\sim$  11

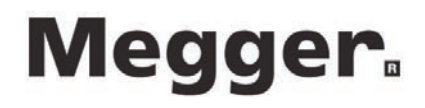

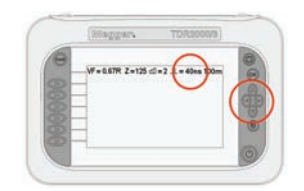

VF z r π Шı

pulsbreedte van het instrument te wijzigen

\*Alleen beschikbaar bij handmatige bediening

Pulsbreedte Gebruik de pijltoetsen omhoog en omlaag om de

(zie pagina13)

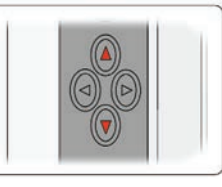

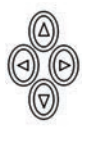

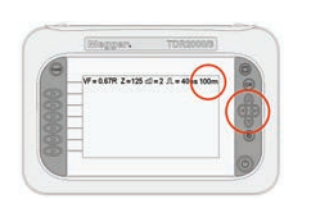

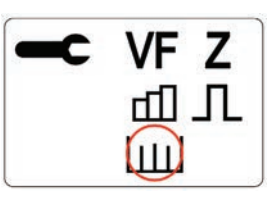

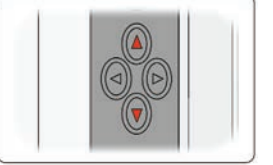

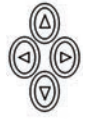

Bereik kabellengtes Gebruik de pijltoetsen omhoog en omlaag om de lengte te wijzigen van de kabel die wordt getest

#### Opslaan van huidige trace

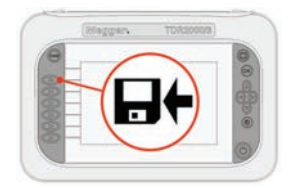

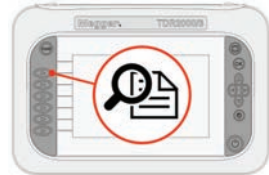

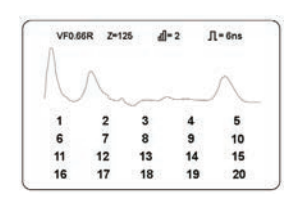

Opslaan Voorbeeld Geselecteerd log wordt weergegeven

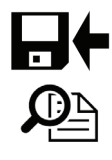

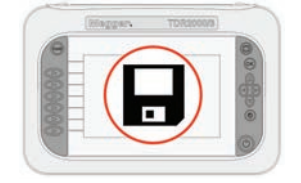

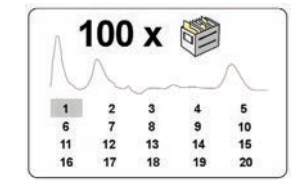

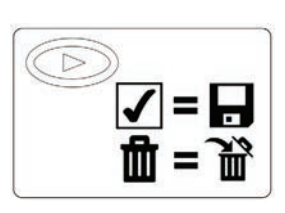

Geheugen beheren Gebruik de cursortoetsen Door het vinkje te selecteren worden de resultaten naar de geselecteerde geheugenlocatie opgeslagen en het selecteren van de afvalbak verwijdert het resultaat van de geselecteerde geheugenlocatie

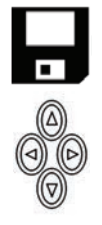

## Labelen van curves

Curves kunnen alleen worden gelabeld op de modellen TDR2010

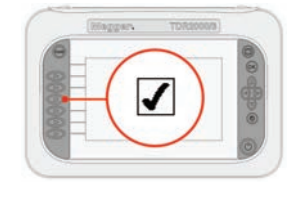

Deze functie wordt geactiveerd wanneer een geheugenlocatie voor het opslaan van een curve wordt gekozen

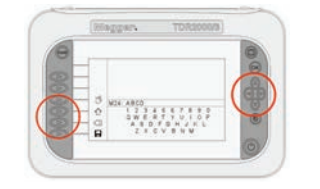

Gebruik de navigatietoetsen om een letter te selecteren en de softkeys om uw keuze te bevestigen

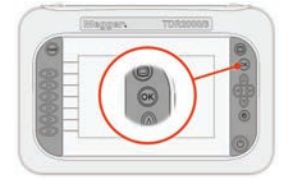

U kunt ook op de OK-toets drukken om de selectie te accepteren

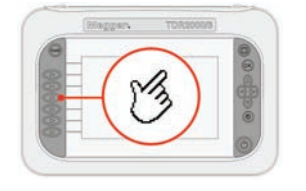

Druk op het hand-pictogram om het op dat moment geselecteerde teken toe te voegen

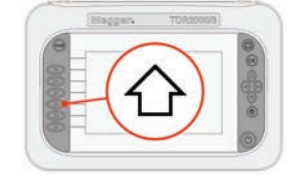

Druk op het shift-pictogram om het toetsenbord met de uitgebreide tekens weer te geven

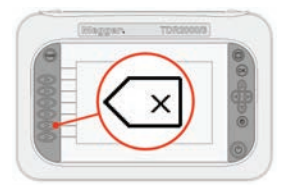

Druk op het backspacepictogram om het laatst ingevoerde teken te verwijderen

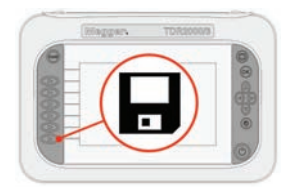

Zodra u alle tekens hebt gekozen, drukt u op het pictogram voor opslaan om uw keuze op te slaan

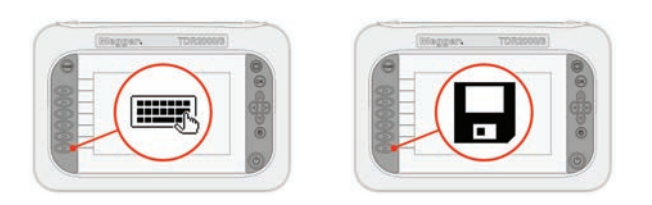

U kunt het label van de huidige curve bewerken wanneer u de curve opslaat of wanneer u de curve voor een geheugenmodusfunctie kiest.

Zodra u de bewerkingsmodus inschakelt, kunt u eenvoudig de in de vorige paragraaf beschreven techniek voor nieuwe labels gebruiken.

Wanneer u klaar bent met bewerken, drukt u op het pictogram voor opslaan om de bewerking te voltooien en uw wijzigingen op te slaan.

### In- en uitzoomen

De mogelijkheden voor in-/uitzoomen worden beperkt door het gekozen bereik en alleen de in- /uitzoommodi die geschikt zijn voor de gekozen bereiken worden weergegeven.

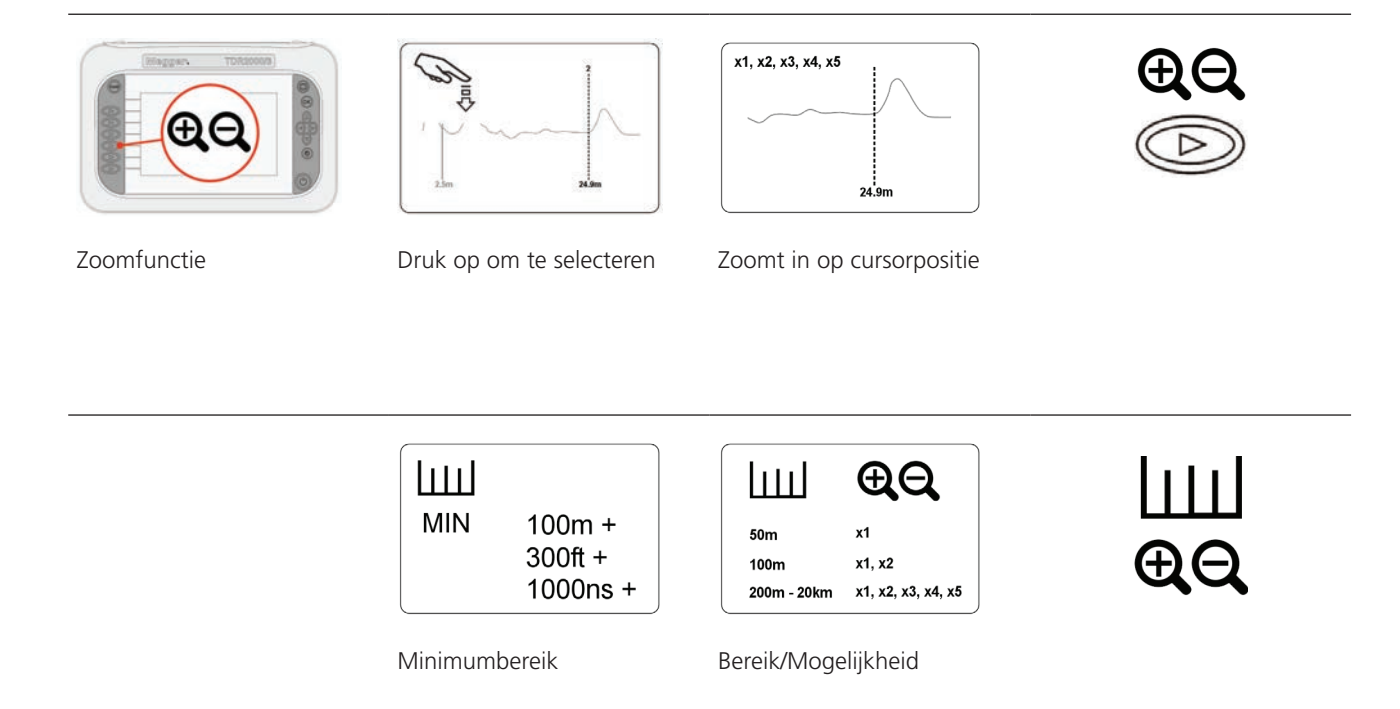

In-en uitzoomen **In- en uitzoomen**

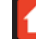

### Geavanceerd

De TDR200xx serie heeft twee bedieningsmethoden. Met beide opties kan de gebruiker operationele parameters instellen.

In handmatige bediening heeft de gebruiker volledige controle over de instellingen die in gebruik zijn voor de kabel die wordt getest. In automatische bediening stelt de TDR de correcte impedantie in voor de kabel en stelt het instellingen voor toename en impulsbreedte voor. Expertfunctie maakt automatische detectie mogelijk van fouten op de live traces.

#### Handmatige en automatische bediening

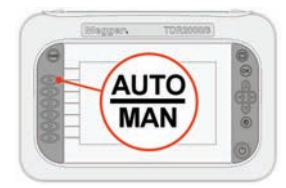

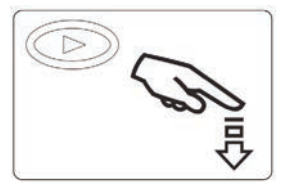

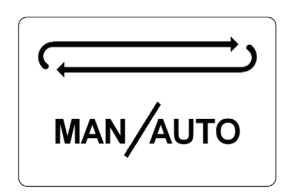

Verandert bij elke druk

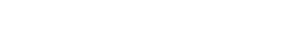

**MAN** 

Handmatig/Automatisch Druk om van werking te wisselen

VF<sub>Z</sub>

'nП

 $111$ 

 $\Box$ 

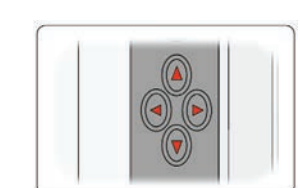

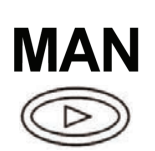

Handmatige **Aanpasbaar** in deze modus

**MAN** 

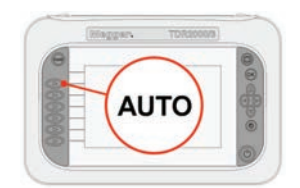

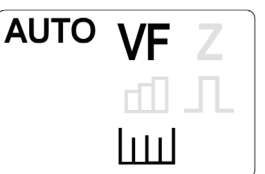

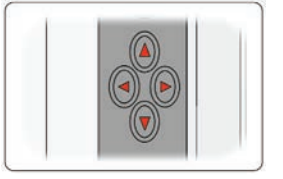

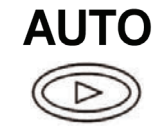

Automatische Aanpasbaar in deze modus

#### Automatisch zoeken

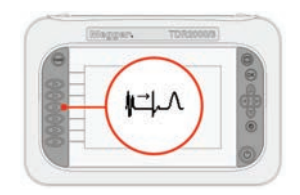

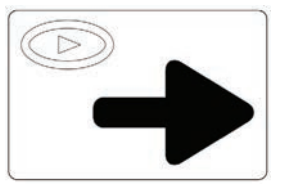

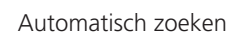

Automatisch zoeken Druk voor de volgende fout Cursor gaat naar fout

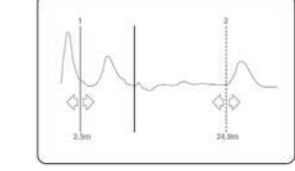

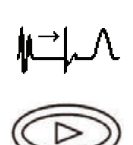

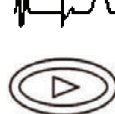

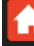

### **Accu**

De batterij van het instrument is de energiebron van het instrument. De TDR200xx serie heeft een ingebouwde intelligente oplaadbeheertechnologie zodat de batterij nooit oververhit raakt en de maximale oplaadsnelheid wordt bereikt, waardoor een langere levensduur van de batterij mogelijk is.

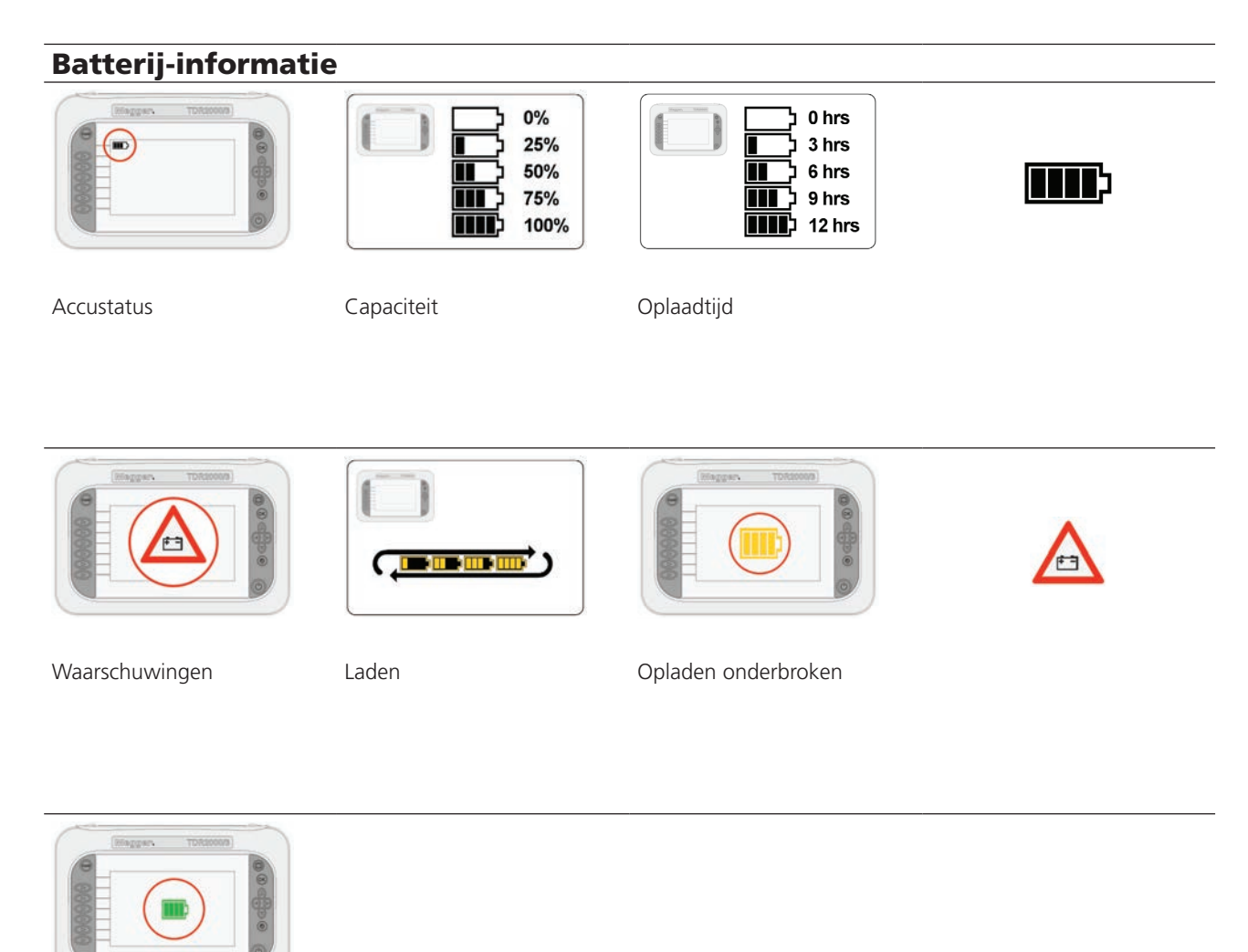

Opgeladen

### Resultaten

De cursorregels op de TDR200xx serie zorgen ervoor dat de gebruiker verstoringen op strategische punten kan bepalen om afstanden en posities van mogelijke fouten op de trace te bepalen.

#### Cursors en metingen

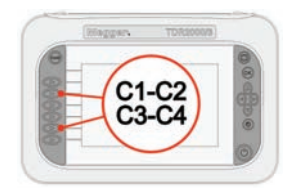

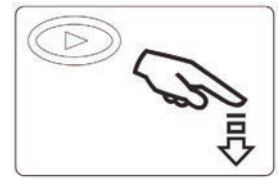

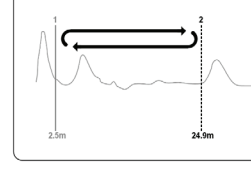

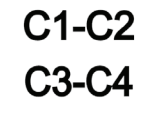

Cursors Druk op om te selecteren Wisselen tussen cursors

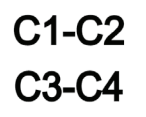

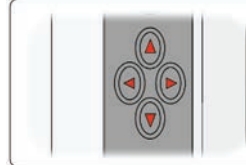

Gebruik de cursortoetsen Cursorpositie op een trace

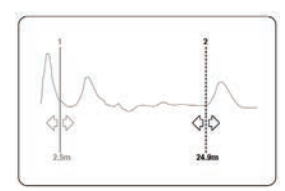

 $24.9m$ 

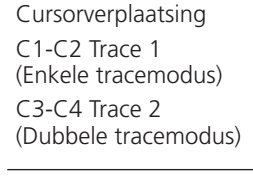

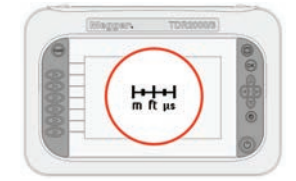

C<sub>1</sub>-C<sub>2</sub><br>C<sub>3</sub>-C<sub>4</sub>  $\bigcirc$ 

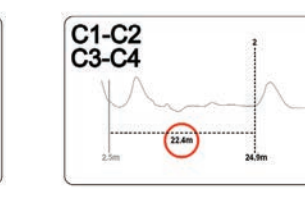

┣╋╋╋┫<br>╓╙ᡁ C1-C2 C<sub>3</sub>-C<sub>4</sub>

Afstandsmeting Afstand tot cursor Verschilmeting

### Hulpmiddelen

Binnen de functie Extra kan de gebruiker de basisinstellingen wijzigen en de huidige instellingsinformatie van het instrument vinden.

De aanpasbare instellingen omvatten volume, stand-by, meeteenheden, NVP-notaties, kleurenschema, helderheid en taal.

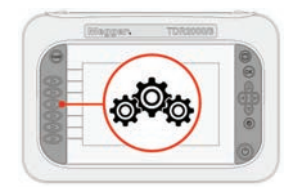

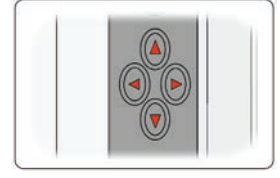

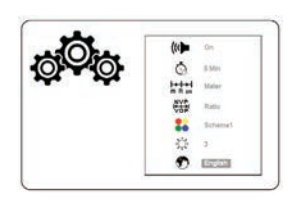

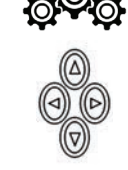

Voorkeuren Gebruik de cursortoetsen Links/Rechts voor selecteren, Omhoog/Omlaag voor wijzigen

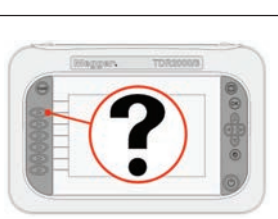

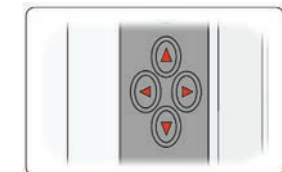

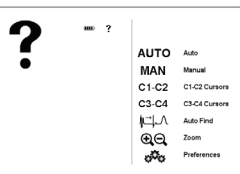

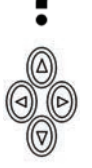

Hulp Gebruik de cursortoetsen Functie informatie

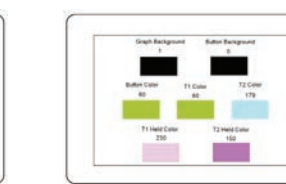

Aangepast Druk op om te selecteren Links/Rechts voor selecteren, Omhoog/Omlaag voor wijzigen

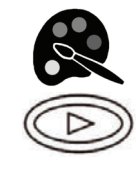

# Kleurenschema

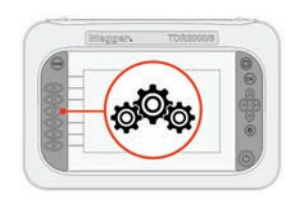

Druk op het pictogram voor voorkeuren om het scherm met systeemvoorkeuren te openen

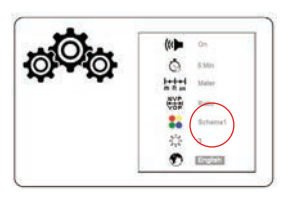

Standaard zijn een aantal kleurenschema's beschikbaar, plus extra aanpasbare kleurenschema's waar u uw eigen schema's kunt instellen

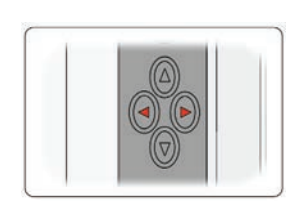

Gebruik de navigatietoetsen naar links en naar rechts om het kleurenschema te veranderen

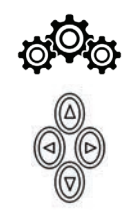

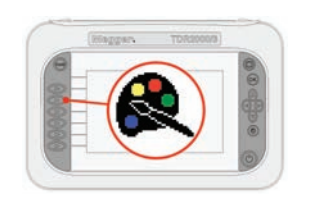

U kunt het huidige schema als basis voor een aangepast schema gebruiken door op het pictogram van een aangepast kleurenpalet te drukken

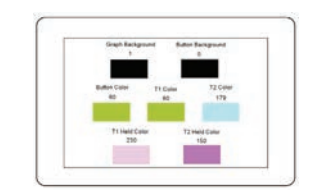

Van hieruit kunt u elk van de zeven elementen veranderen waaruit alle schermen zijn opgebouwd

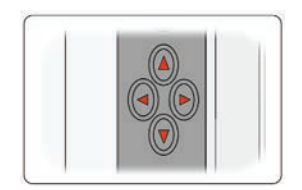

Gebruik de navigatietoetsen naar links en naar rechts om een element te kiezen

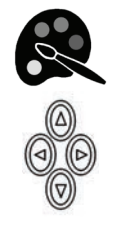

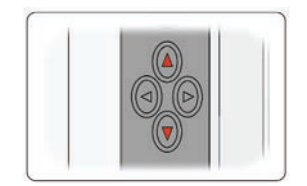

Gebruik de navigatietoetsen omhoog en omlaag om de kleur van het gekozen element te veranderen

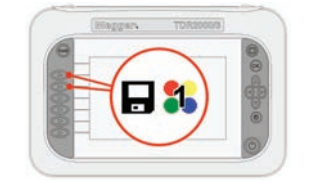

Wanneer u uw kleuren hebt ingesteld, drukt u op het pictogram voor aangepast 1 of aangepast 2 om het betreffende kleurenschema op te slaan. Het huidige op de betreffende locatie opgeslagen schema wordt overschreven

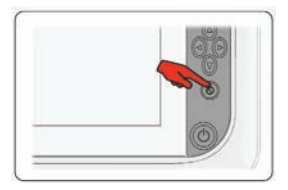

```
Nadat u uw aangepaste 
schema hebt opgeslagen, 
drukt u op de knop voor 
terugkeren om terug te keren 
naar het hoofdscherm
```
### Woordenlijst

### Appendix A

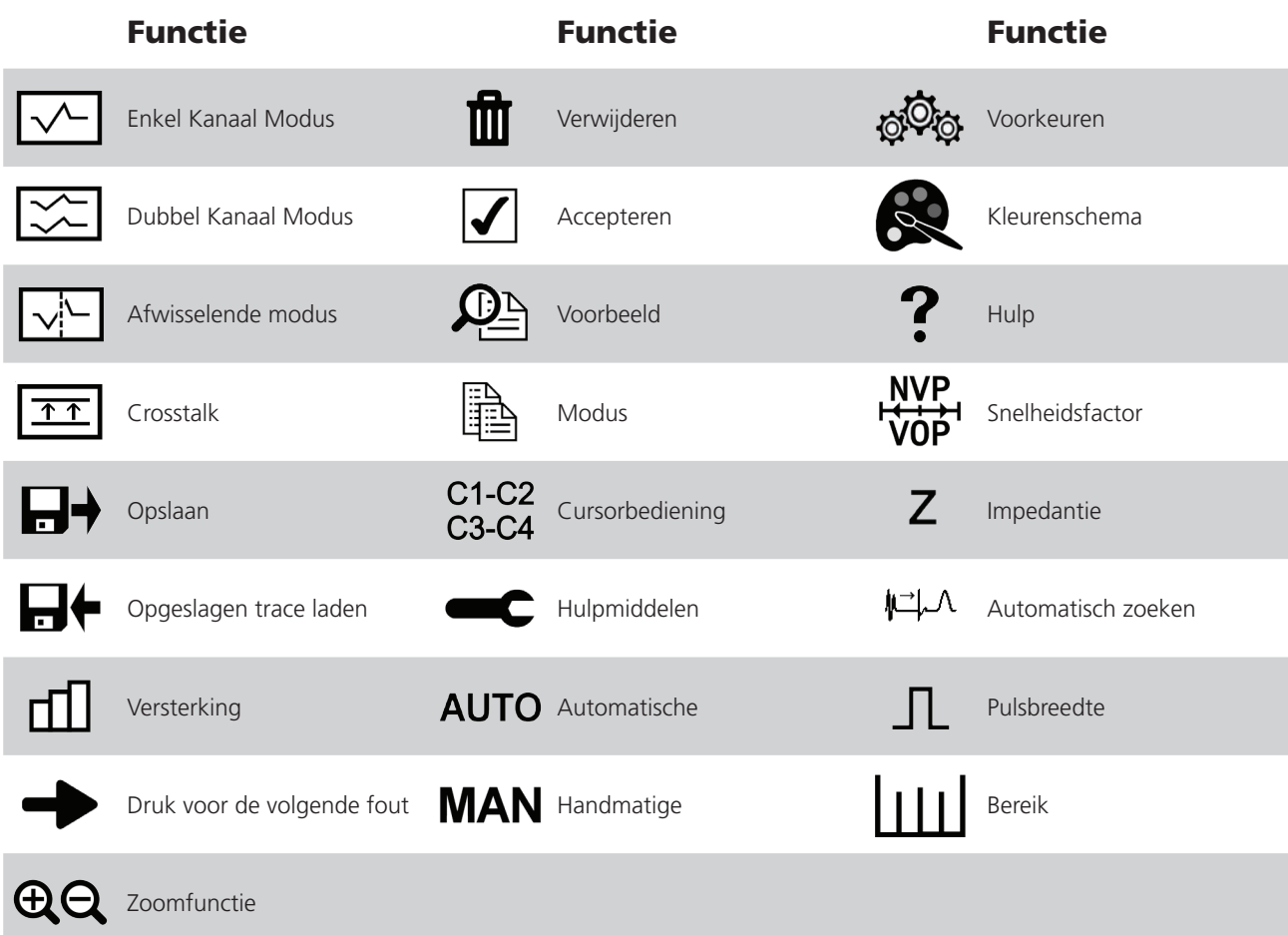

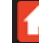

### Problemen oplossen

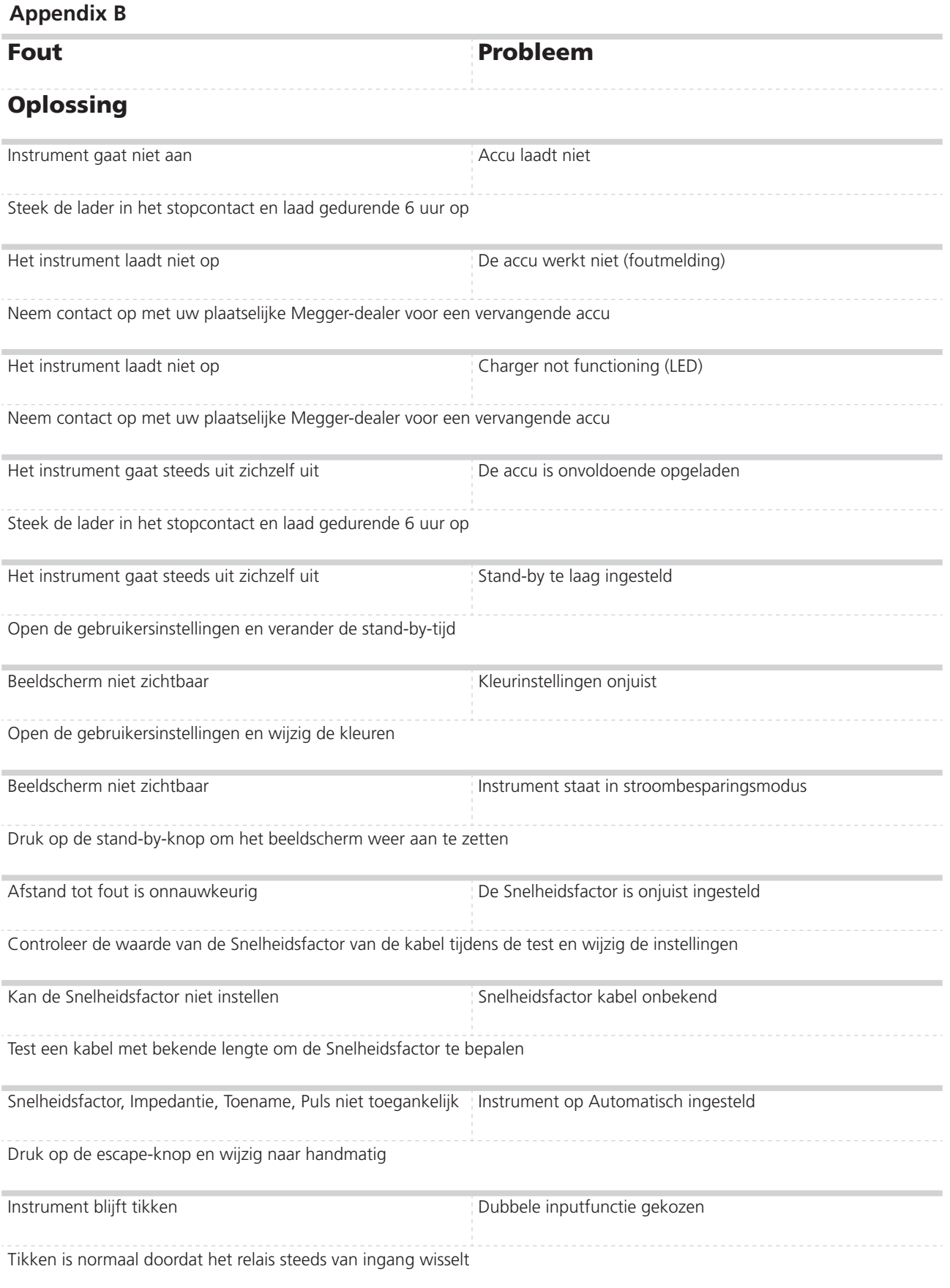

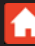

### Problemen oplossen

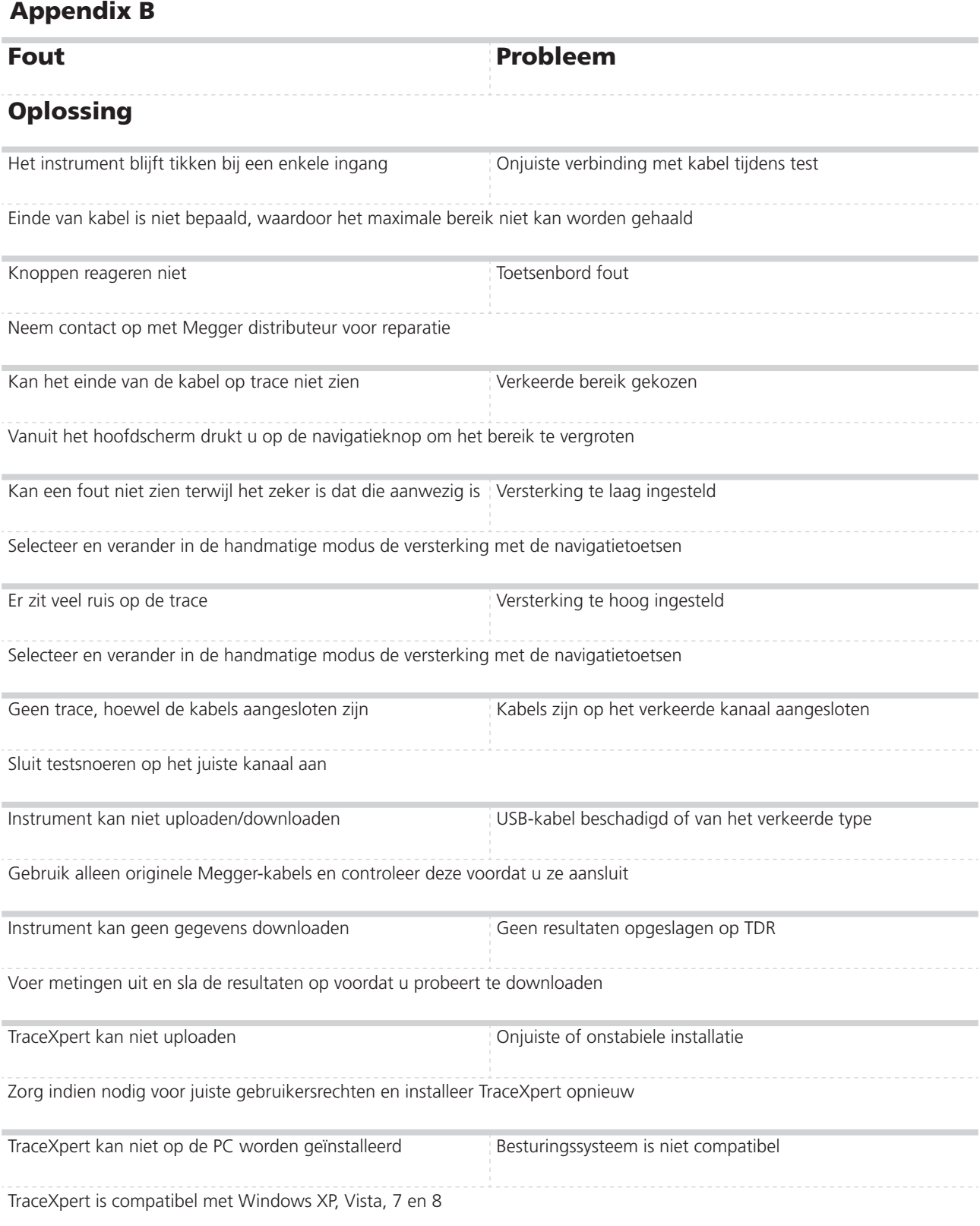

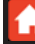

## Veel voorkomende fouten

### Appendix C

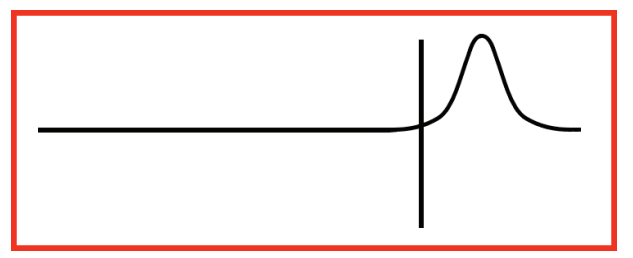

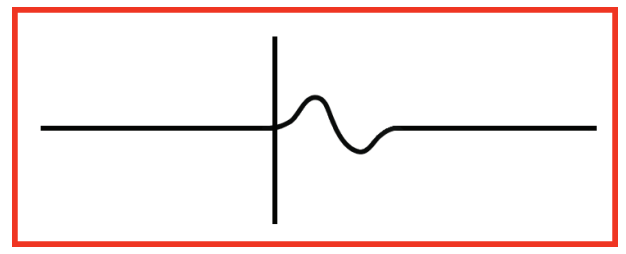

Kabel doorverbonden T-koppeling

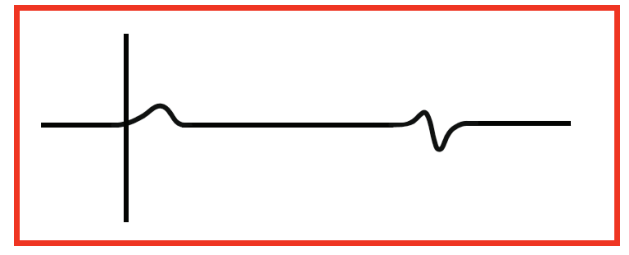

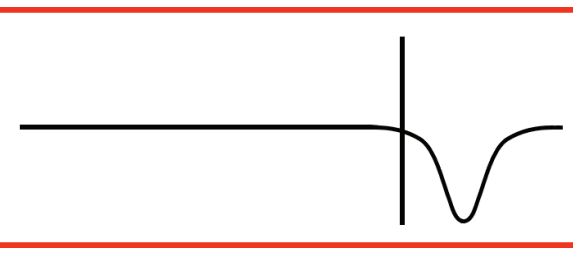

open einde Kortgesloten geleider

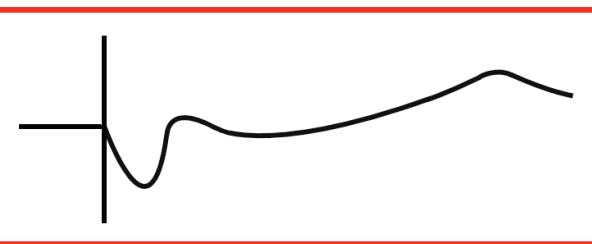

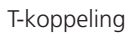

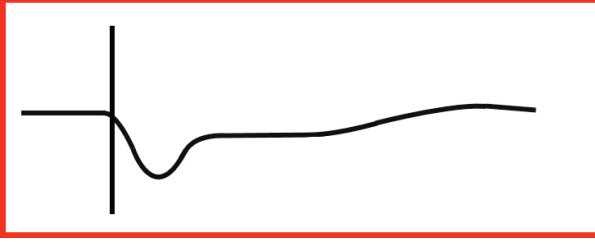

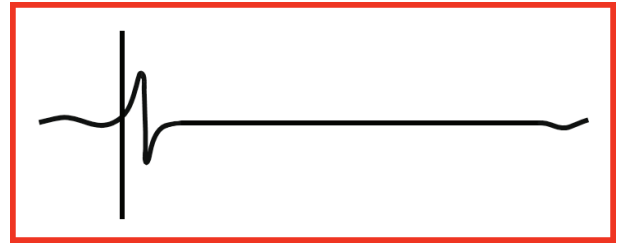

Brugaftakking and a book of the Doorverbonden by Doorverbonden

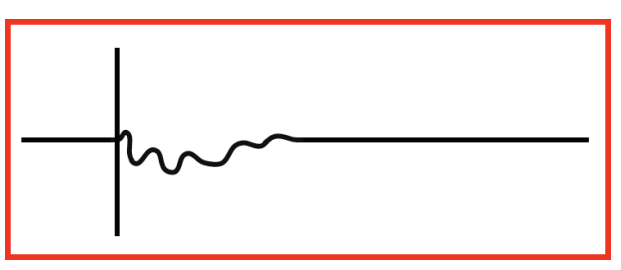

Natte doorverbinding and Binnendringen van water

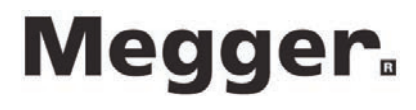

# Technische specificaties

Behalve wanneer anders vermeld, is deze specificatie van toepassing bij een omgevingstemperatuur van 20ºC

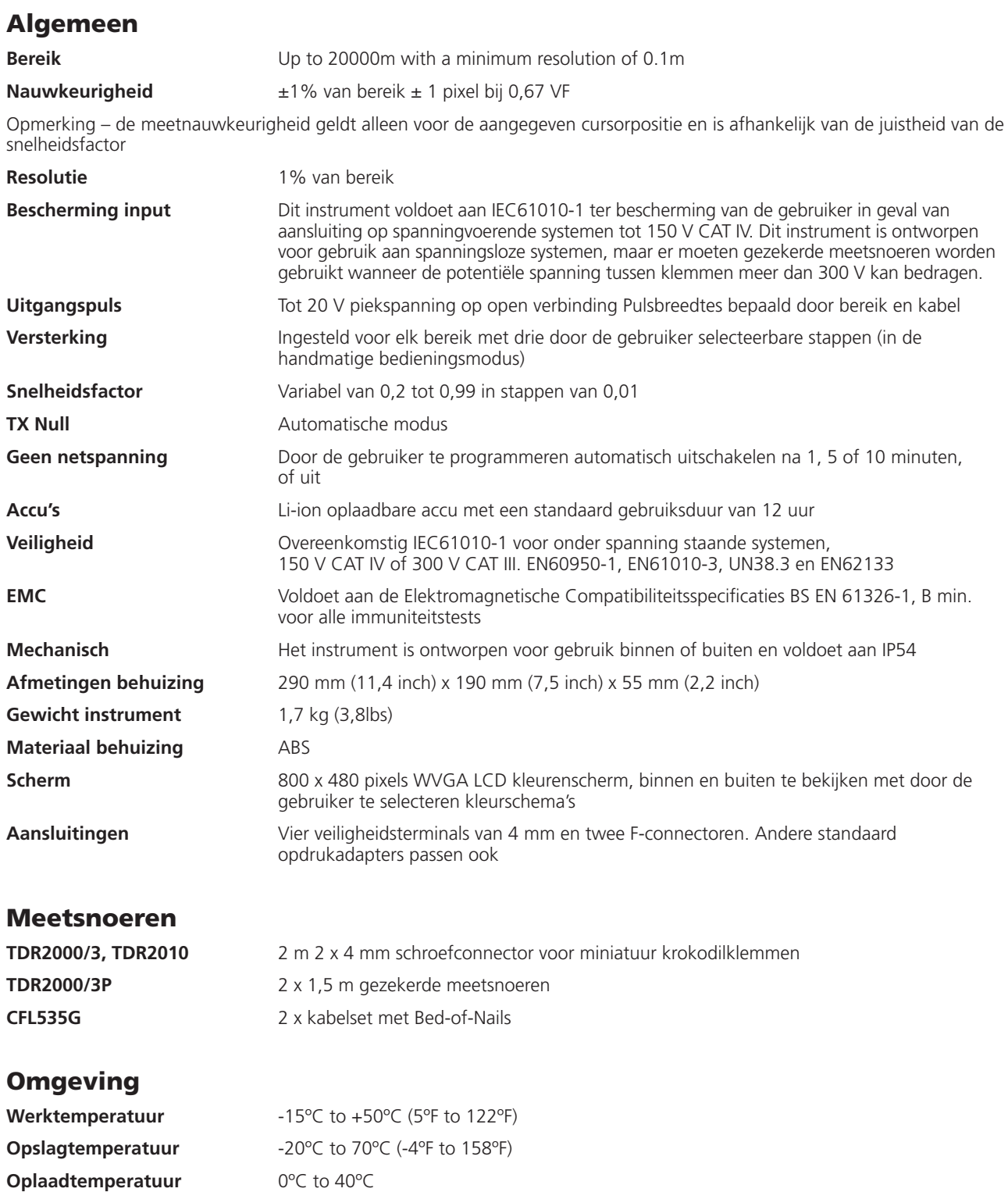

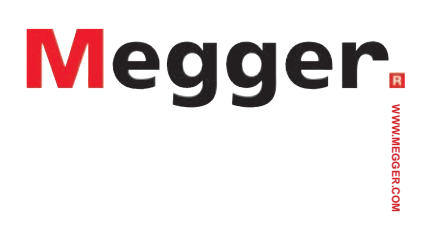

TDR20003--TDR2010\_UG\_NL\_V01